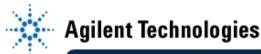

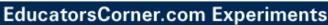

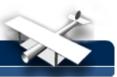

## Capturing "Buried" High-speed Glitches

By: Agilent Technologies

## **Purpose:**

In this hands-on exercise, you will use Glitch Trigger to isolate and capture a single-shot glitch that is "buried" within a complex digital pulse stream.

## **Equipment:**

- Agilent 54520-Series Oscilloscope
- Agilent 54720-66506 Application Training board
- 1. Connect channel 1 to J2 on the Agilent 54720-66506 Application Training Board using a 50 (Ohm) BNC cable. Close switch #2 and #4 on S1. All other switches should be open.

3. Press the Single-shot/Glitch button on the demo board several times. Each time you press

- 2. Load the scope setup from the disk file.
  - a. Press the [blue shift key] and then press [Disk].
  - b. Select the *load scope* soft key and then select *SET*.
  - c. Turn the general entry knob to select setup from file [LAB1C.SET].
  - d. Press execute.

| observing on screen.                                                                                                    | /0 |
|----------------------------------------------------------------------------------------------------|----|
| Do you ever see the glitch?                                                                                                    |    |
| Why or why not?                                                                                                    |    |
| <ul> <li>4. Make the following setup changes in the <i>TRIGGER</i> setup menu:</li> <li>a. Mode = <i>glitch</i></li> <li>b. Source = <i>channel 1 - LOW</i></li> <li>c. Level = <i>center</i></li> <li>d. Qualification = <i>when present</i> </li> <li>e. Width = <i>5 ns</i></li> </ul> |    |
| 5. Press the "Single-shot/Glitch" button on the demo board.                                                                                                    |    |

Do you capture the glitch this time? \_\_\_\_\_

Why or why not?

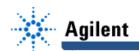

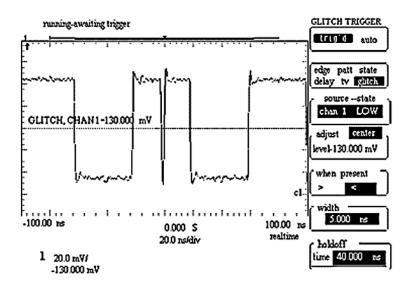